## Cosa riceve un familiare quando gli richiediamo una dotazione

## **Descrizione**

Quando viene richiesta una dotazione, il genitore riceve un avviso. Il genitore deve accedere al proprio profilo della piattaforma Easynido. Sulla schermata principale vedrà che c'è una scritta **"RICHIESTA MATERIALE"** a sinistra sotto l'immagine del proprio figlio/a.

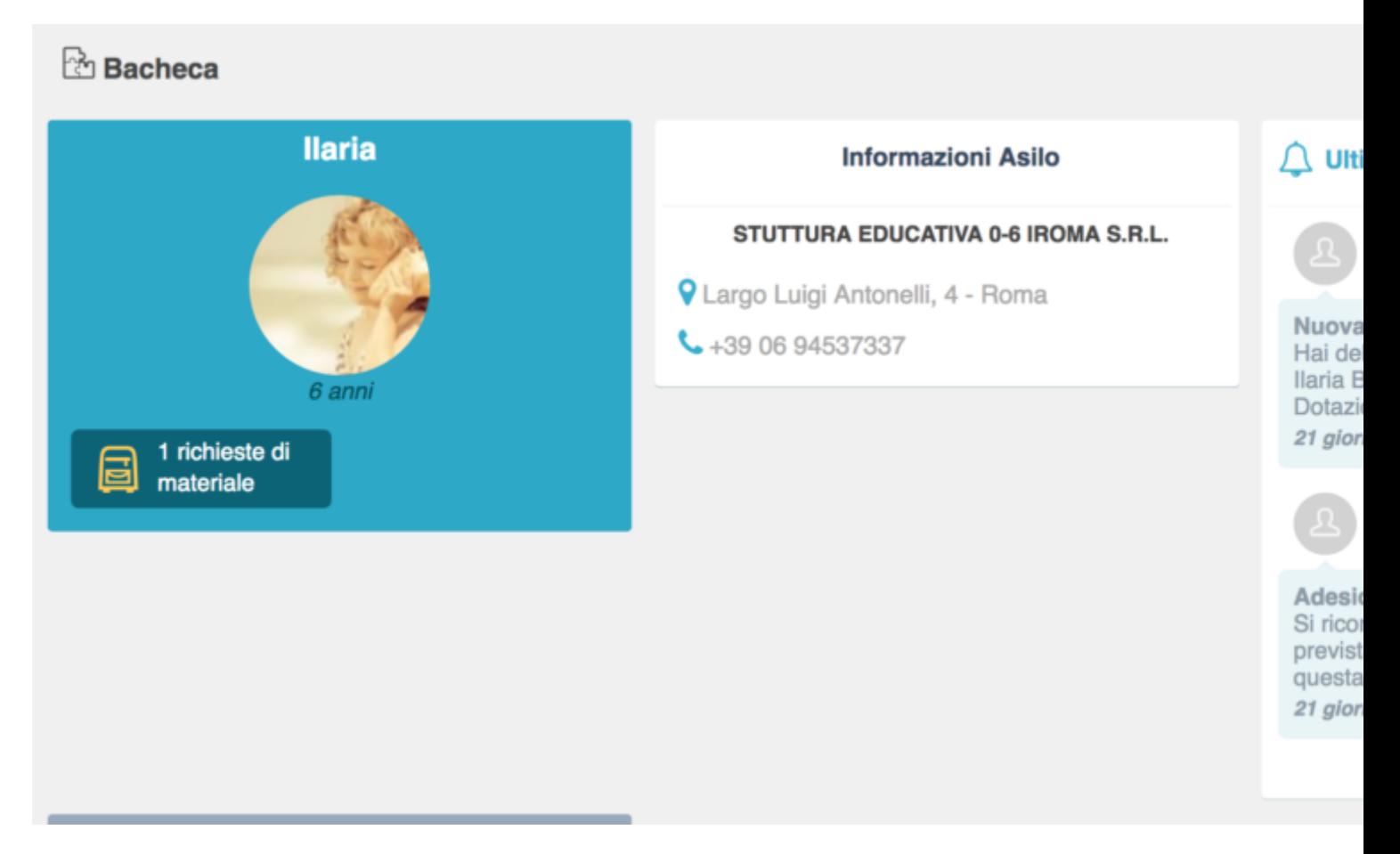

A questo punto deve cliccare sul bottone blu con la scritta **"RICHIESTA DI MATERIALE"** all'interno del grande bottone quadrato celeste con la foto del figlio che trova a sinistra per andare a leggere il contenuto della richiesta.

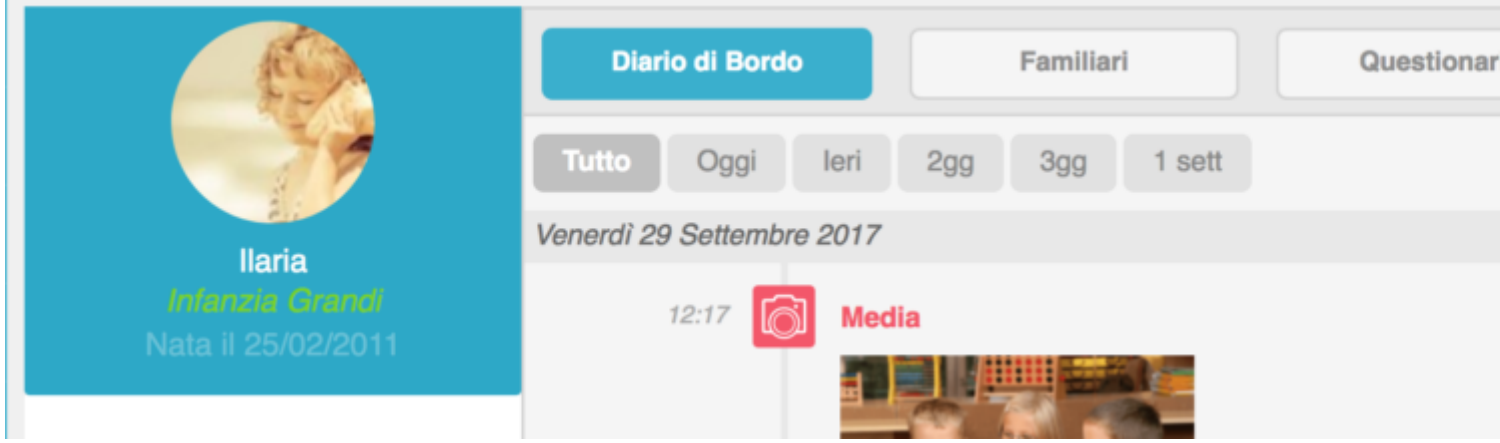

Nel primo bottone bianco con la scritta grigia partendo da destra troverà un simbolo rosso che sta a significare che c'è una nuova richiesta di dotazione. Deve cliccare su quel bottone e si aprirà la pagina dove è scritto cosa la scuola ha richiesto come dotazione.

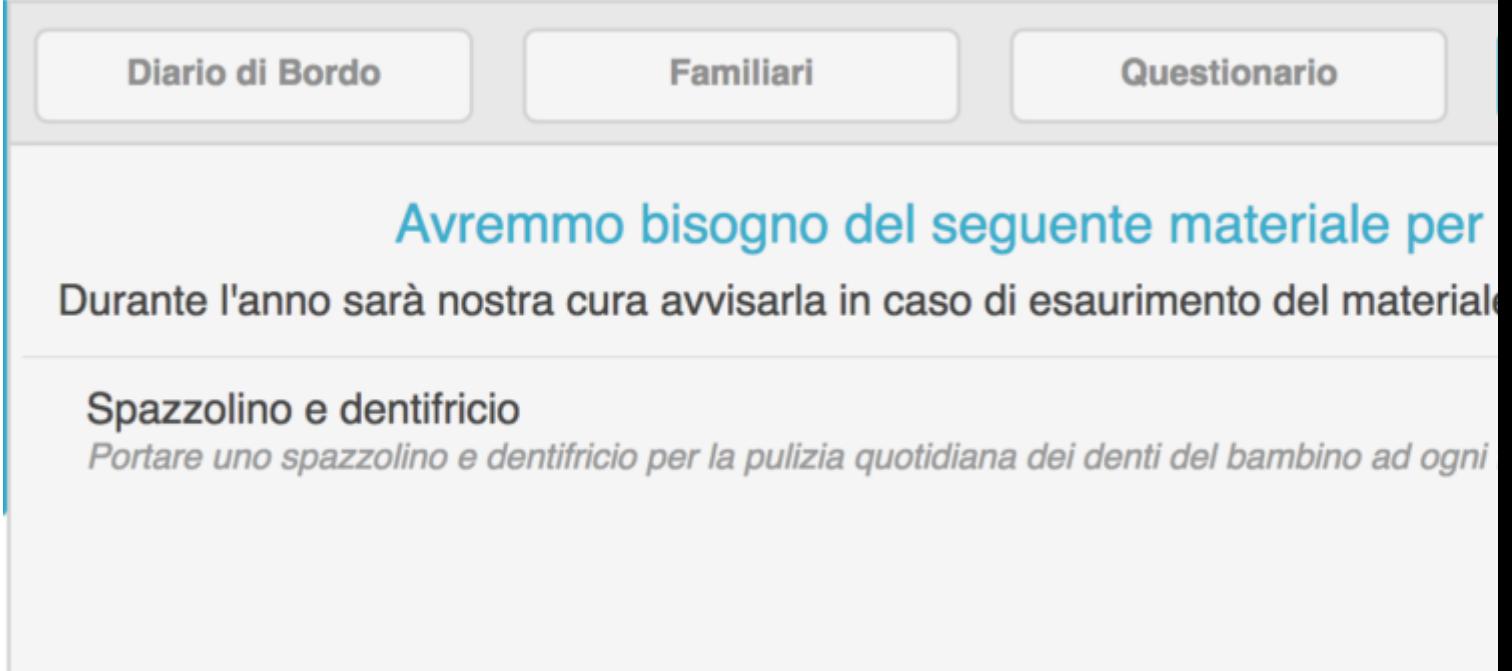

Un altro modo per vedere se c'è una nuova richiesta di dotazione, una volta che si accede alla piattaforma come genitore, è quello di andare sulla **bacheca degli avvisi non letti** che si trova a destra della pagina iniziale.

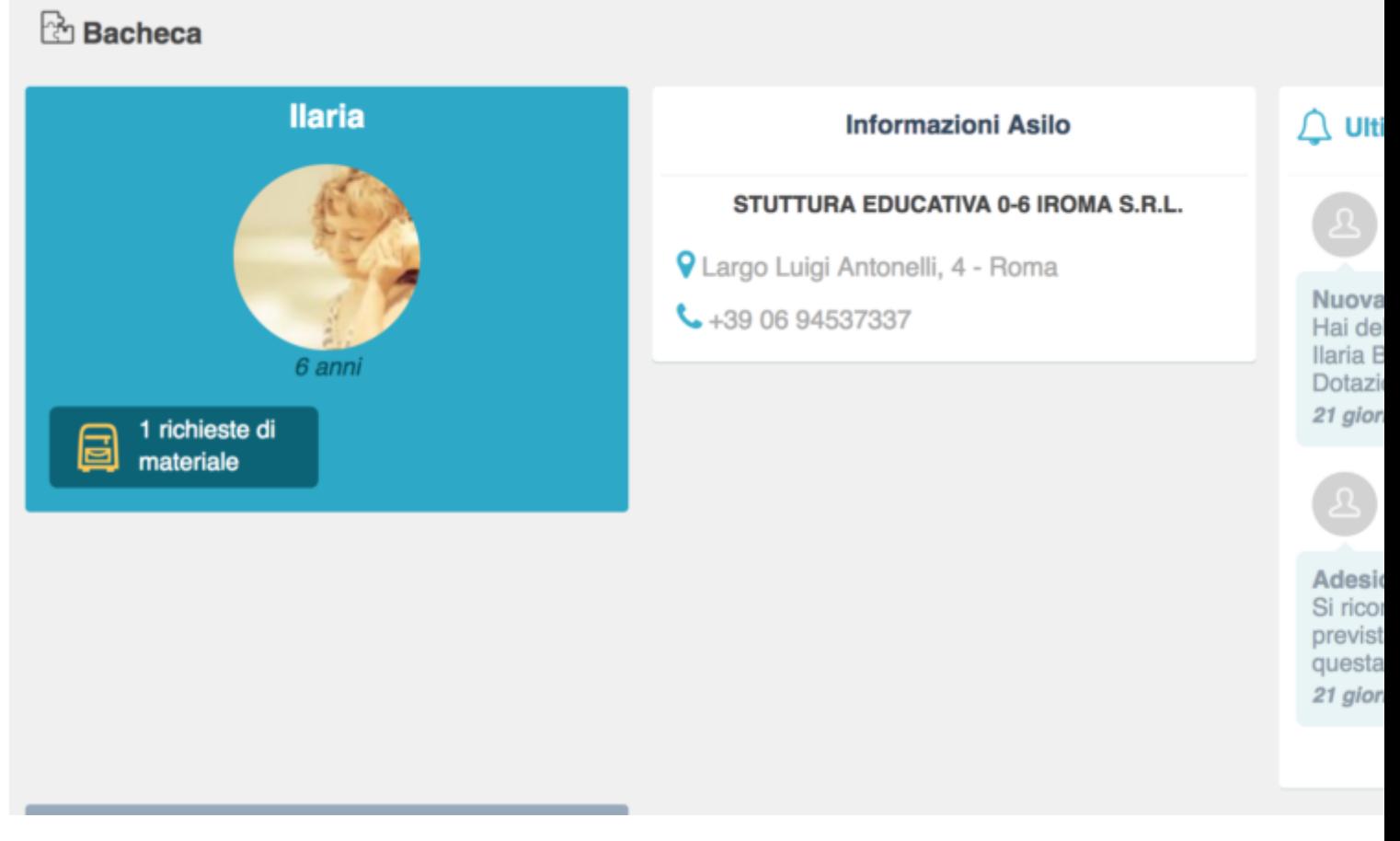

Cliccare sulla comunicazione con il titolo **"NUOVA RICHIESTA DI MATERIALE".**

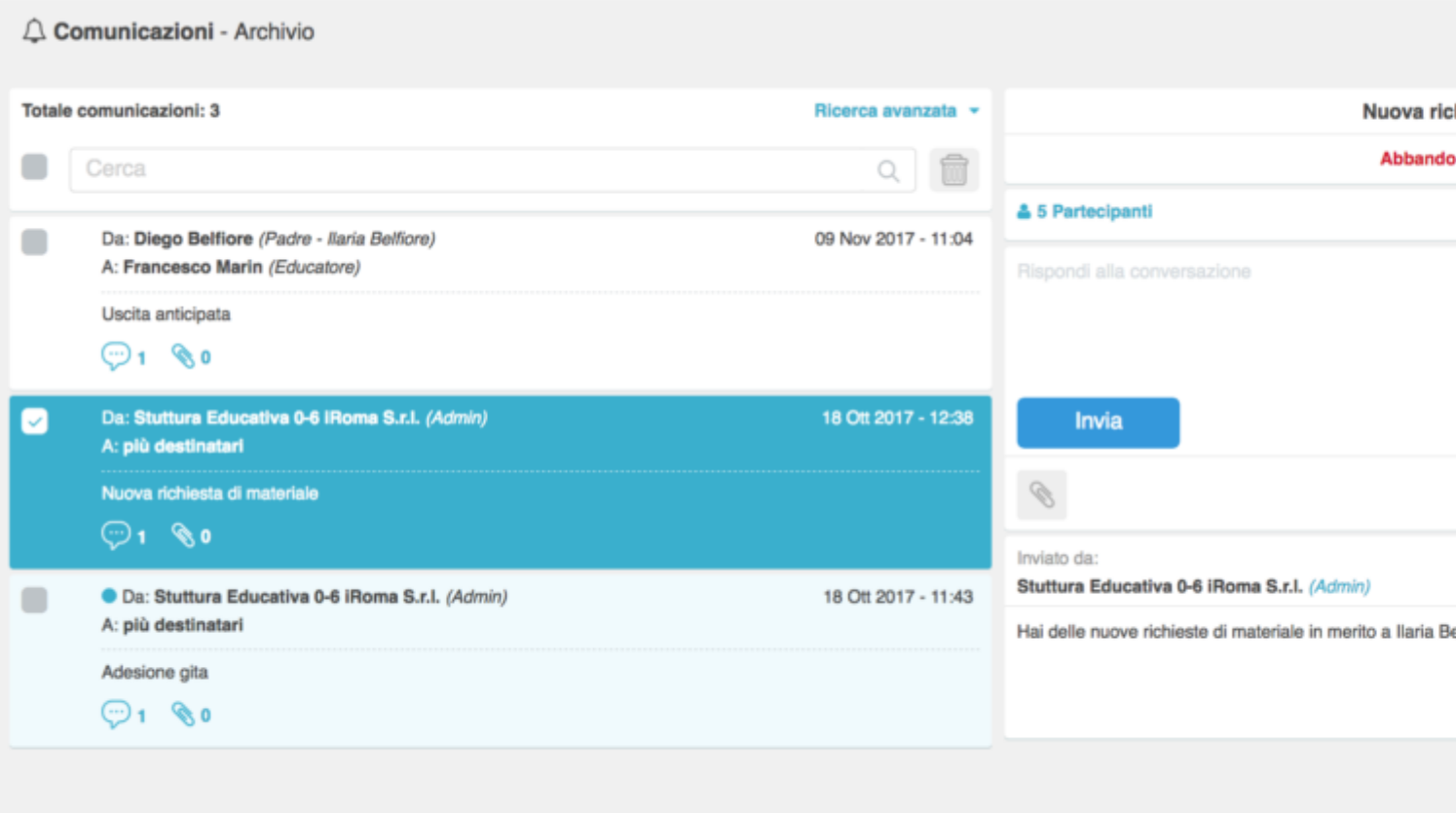

Si aprirà una pagina dove il familiare avrà anche la possibilità di rispondere alla comunicazione, magari dicendo di aver già provveduto o comunque rispondere in qualsiasi modo alla richiesta di dotazione. Basterà scrivere nello spazio bianco dedicato con la scritta **"RISPONDI ALLA CONVERSAZIONE"** e poi premere sul bottone celeste **"INVIA".**